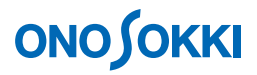

## **DS-3000 series Data Station**

**Operation manual for Noise Analysis** 

ONO SOKKI CO., LTD.

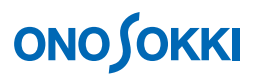

This instruction manual describes basic operations of the DS-3000 Series Data Station for noise analysis.

As in the system configuration shown in the figure below, with the sound level meter connected to Ch2 of DS-3000 (with Ch1 unused), FFT analysis is executed using DS-0321 FFT analysis software.

This manual describes functions with the focus on what behavior will result from a single operation, and you are recommended to try various actions on the instrument.

Basic operations of DS-3000 software are mostly executed in the Configuration window. As the operations in the Configuration window are correspondent with those of the Main menu, the Main menu operations are not included in this manual. For details on the Configuration window operations, refer to the respective procedure manuals (Basic operation procedure for display of Configuration Window and Basic operation procedure for Configuration Setting).

In this instruction manual, a series of clicking operations is described, for example, as follows: Click "File" > "Project File" > "New Project" > " $\frac{Exec}{ }$ ".

### **■ System Configuration**

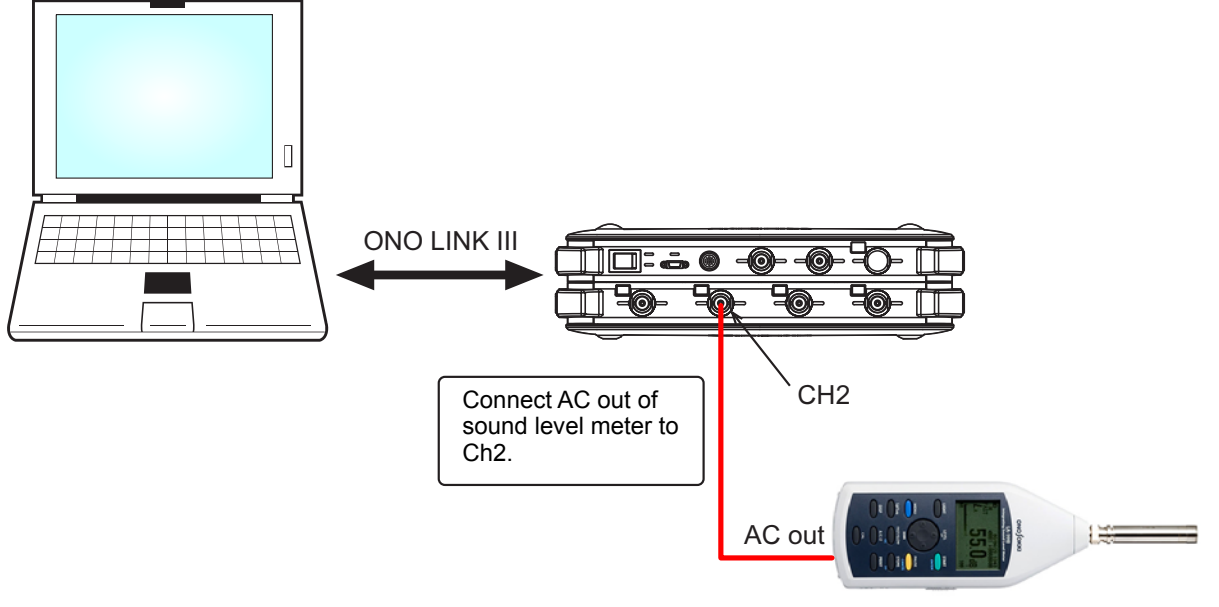



 LA-1440 Sound Level Meter

### ■ Operation Flow

- **-1 Startup**
- **-2 Opening a New Project**
- **-3 Changing the Number of Screen Partitions**
- **-4 Setting the Input Source**
- **-5 Starting and Stopping Measurement**
- **-6 Calibrating the Measurement Units**
- **-7 Setting the Voltage Range**
- **-8 Setting the Frequency Range**
- **-9 Averaging the Power Spectrum**
- **-10 Cursor Operations and Value Reading**
- **-11 Applying the A-weighting to the Power Spectrum**
- **-12 Setting the Y-axis Scale**
- **-13 Octave Display**
- **-14 Position Change in Display Screen**
- **-15 List Display**
- **-16 3D Display**
- **-17 Saving the Data**
- **-18 Opening the Saved Data**
- **-19 Switching from File Display to CH2 Time Axis Display**
- **-20 Saving and Playing Back the Project**
- **-21 Setting the Startup Conditions**

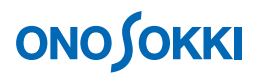

### **■ Operation Procedure**

#### **-1 Startup**

Connect each device as described in the System Configuration, turn power on, and start the DS-0321 FFT analysis software.

#### **-2 Opening a New Project**

① From the main menu, click "View" > "Configuration" to open the "Configuration" window.

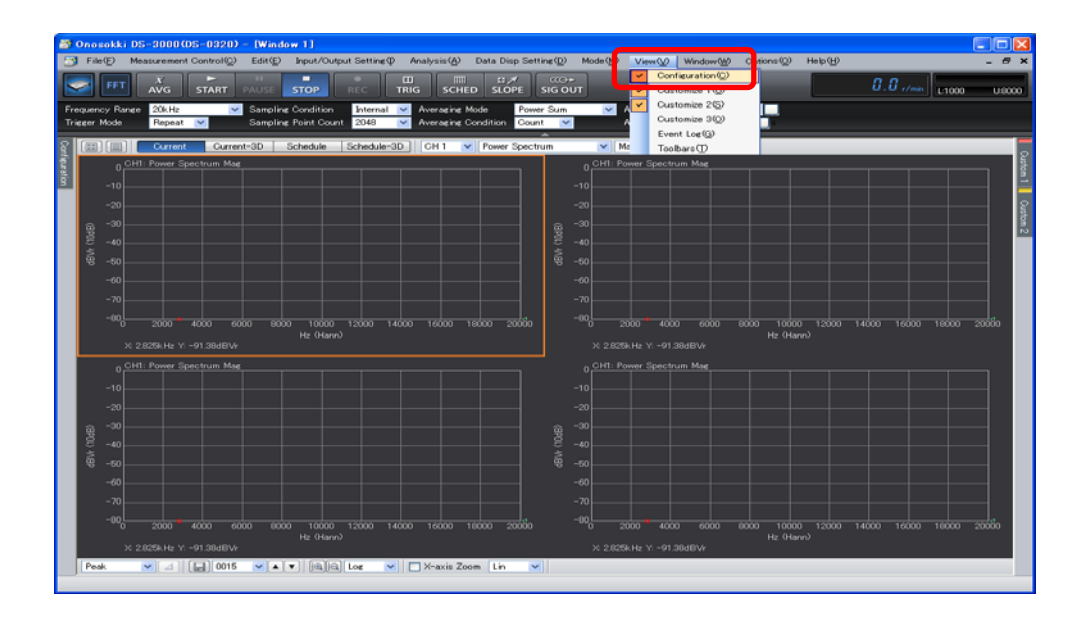

2 In the "Configuration" window, click "File" > "Project File" > "New Project" > "LEXEC ". This operation erases the current settings and opens a new project (initial setting).

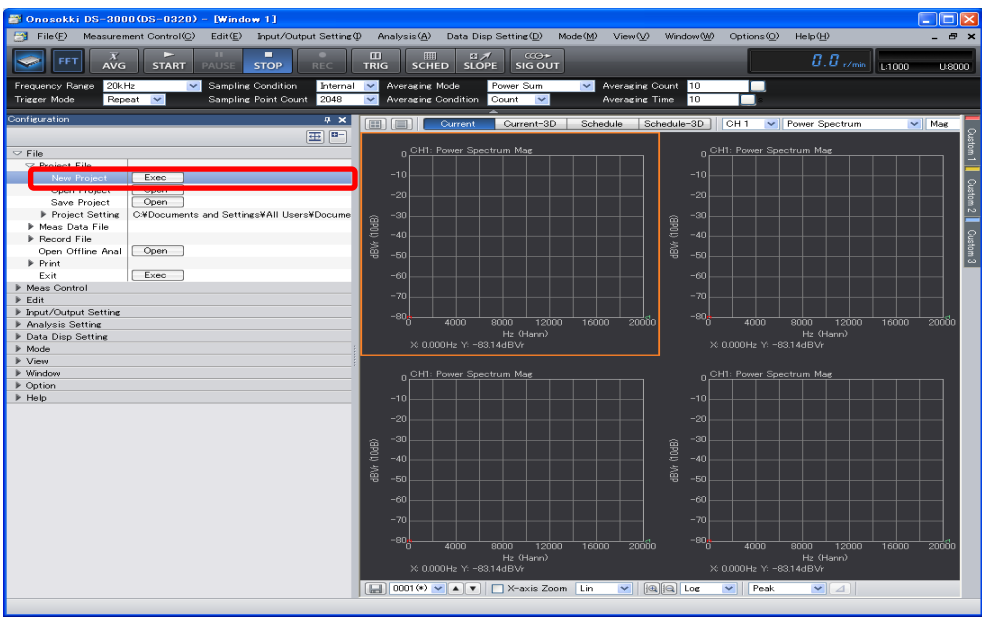

#### **-3 Changing the Number of Screen Partitions**

① Click the Select Number of Partitions tool " " above the graph window, and select the two partitions of the upper and lower ones as shown in the figure below. This results in two screen partitions.

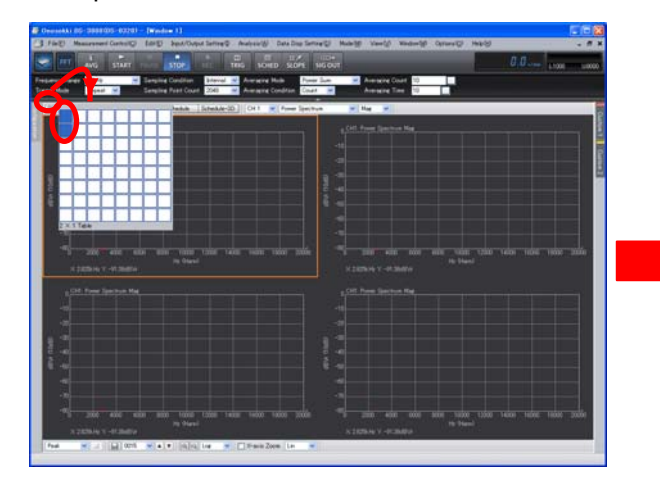

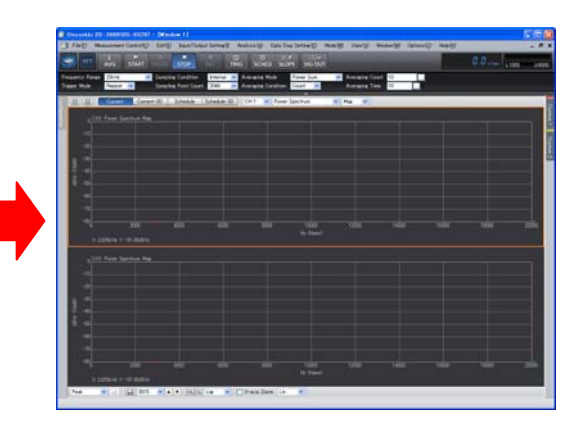

The graph numbers are automatically assigned to sequence numbers in the upper left to right order while changing the row ("Graph 1", "Graph 2", and so on). You can view the graph number by clicking " Data Disp Setting" > "Graph Format Set" > "Active Graph N" in the "Configuration" window.

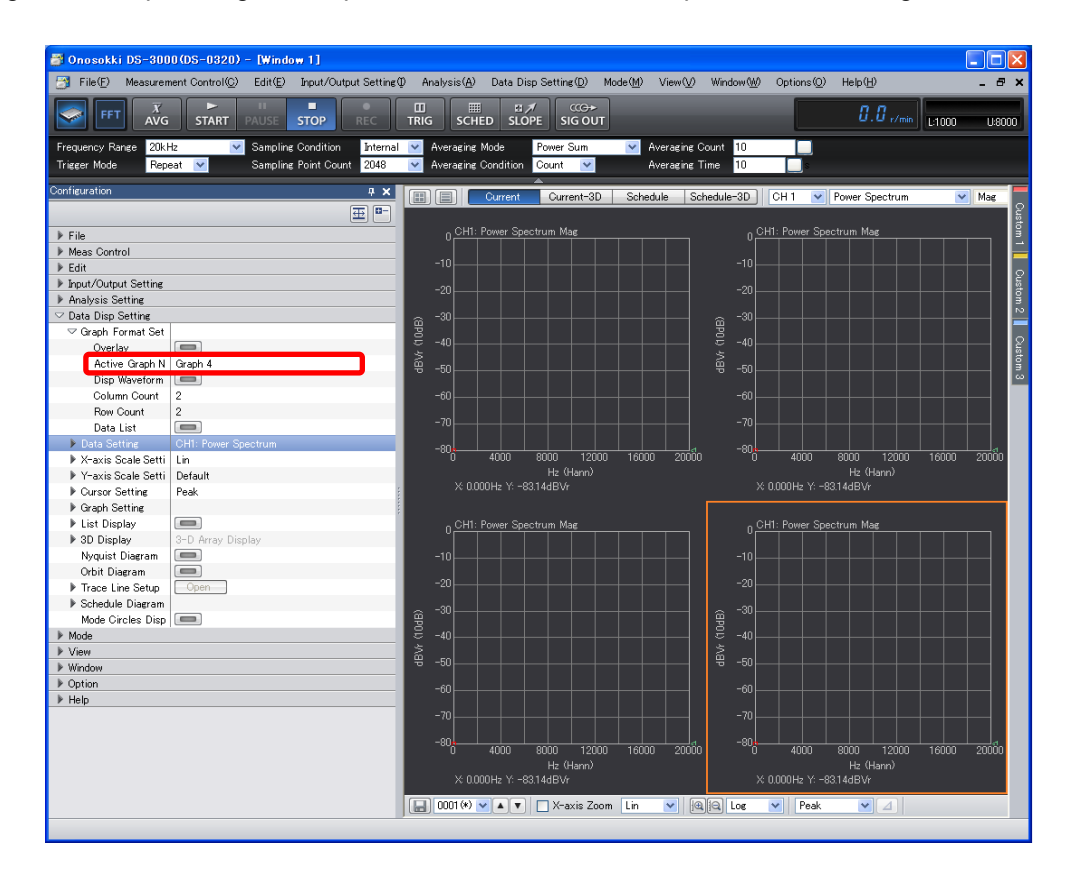

### **-4 Setting the Input Source**

Set the graph in the upper screen partition to the "Ch2 Time " view. Set that in the lower partition to the "Ch2 Power Spectrum" view.

- ① Click in the upper graph to activate it. The graph is enclosed with orange box lines.
- ② Select "CH2" using the Select Input Source tool above the graph window. From the pull-down menu on the right to it, select "Time".

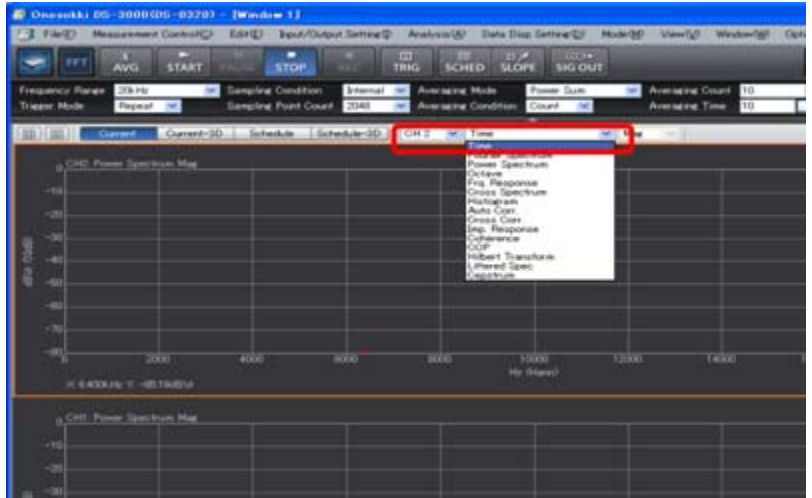

③ In a similar manner, click in the lower graph, select "CH2" for input source, and select "Power Spectrum" for the display waveform.

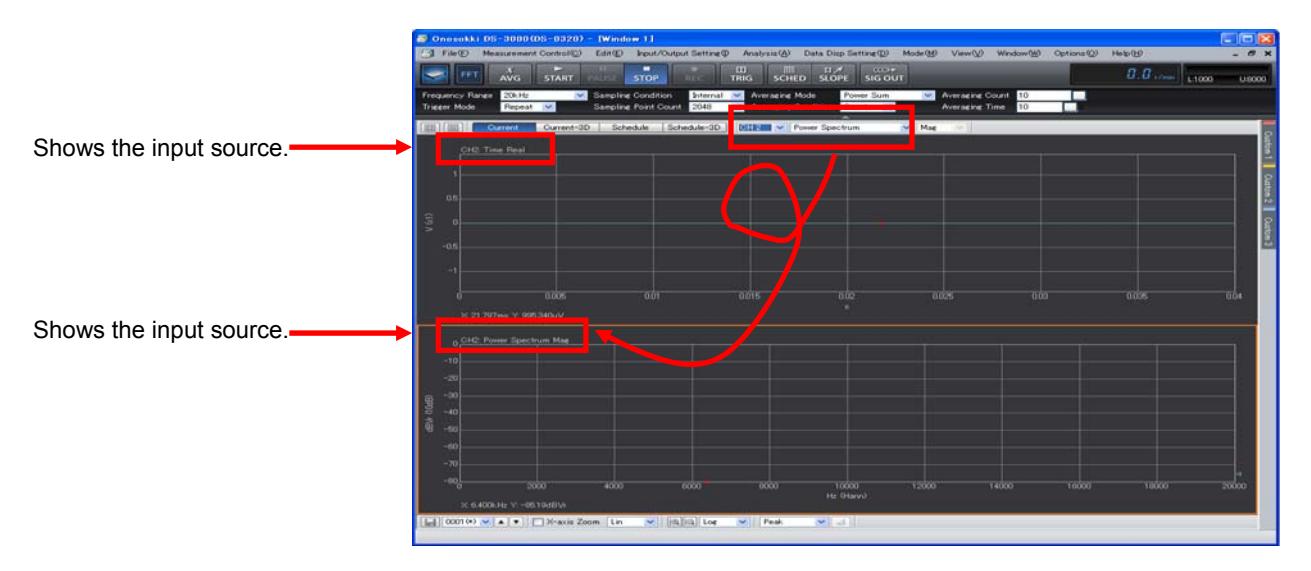

- When you click in the graph, it is enclosed with orange box lines to show that it is active.
- The settings in the "Configuration" window are reflected in the active screen partition, except for the measurement items related to all the channels, including the frequency and voltage ranges.
- $\bullet$  No operations are permitted on some items unless the system is in the "STOP" state. For example, the character string indicating the average number of process times grays out during averaging measurement, meaning that the setting is unchangeable.

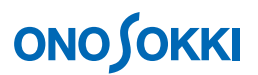

#### **-5 Starting and Stopping Measurement**

① Start or stop the measurement using the "START" or "STOP" button on the main tool bar. If the waveform displayed is small, you need to adjust the voltage range according to Step 7. The figure below shows the measured noise waveform: the time waveform in the upper partition ("Graph 1") and its power spectrum in the lower partition ("Graph 2").

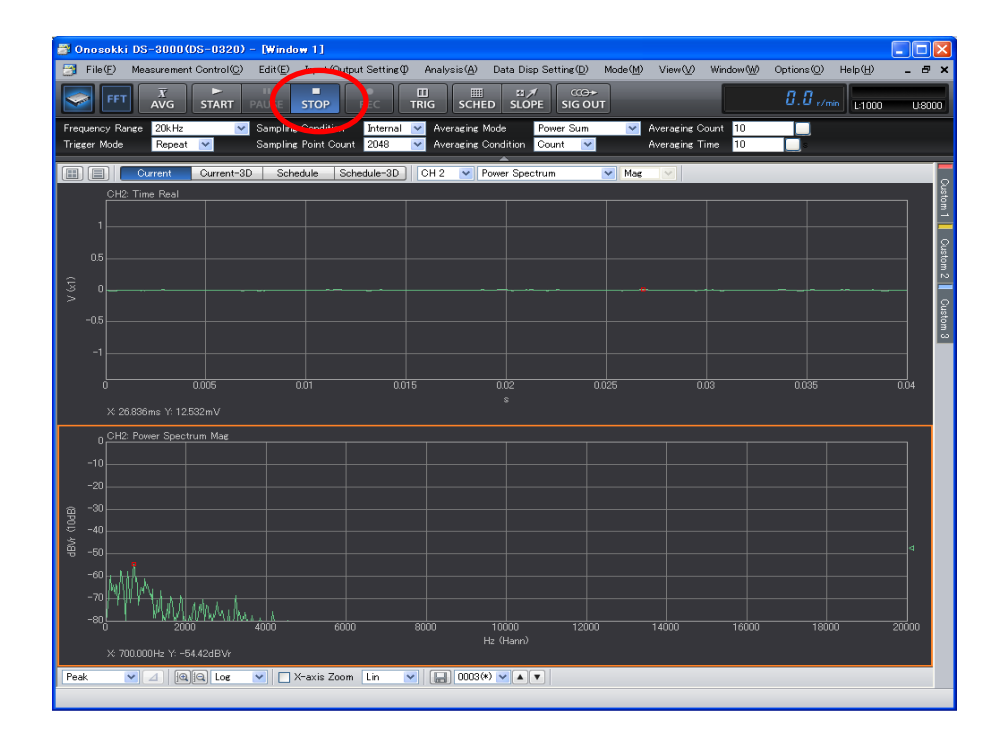

#### **-6 Calibrating the Measurement Units**

In the "START" status, calibrate the measurement units so that the reading along the Y-axis can be directly read with a sound pressure level (dB) on the sound level meter.

- ① Set the level range of the sound level meter to that suitable for the sound pressure level of the measurement target.
- ② Press the "CAL" button on the sound level meter to output the calibration signal from it. The calibration signal is output from the sound level meter.
- 3) In the "Configuration" window, click "Input/Output Setting" > "Unit/Cal Setting" > " Open ..." The "Cal Setting" dialog box opens.
- ④ Put a check mark in the "EU" box of "CH2" in the "Cal Setting" dialog box. Then, click the "Unit Name" key-in button to open the "TEXT INPUT" window, key in the unit name, and click the "OK" button. In the following figure, the pressure unit ("Pa") is being typed with the reference dB value defined as  $2E-5$  (20  $\mu$  Pa is equivalent to 0 dB).

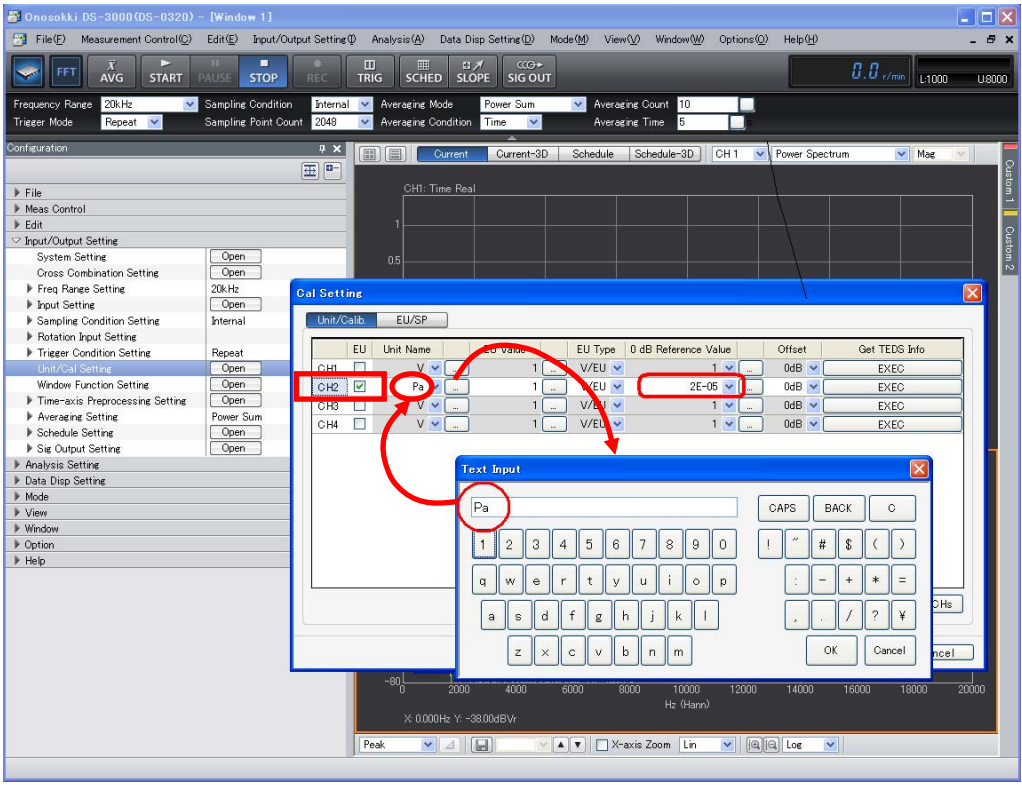

⑤ Click the "EU/SP" tab in the "Cal Setting" dialog box. The calibration setting dialog box of "EU/SP" opens.

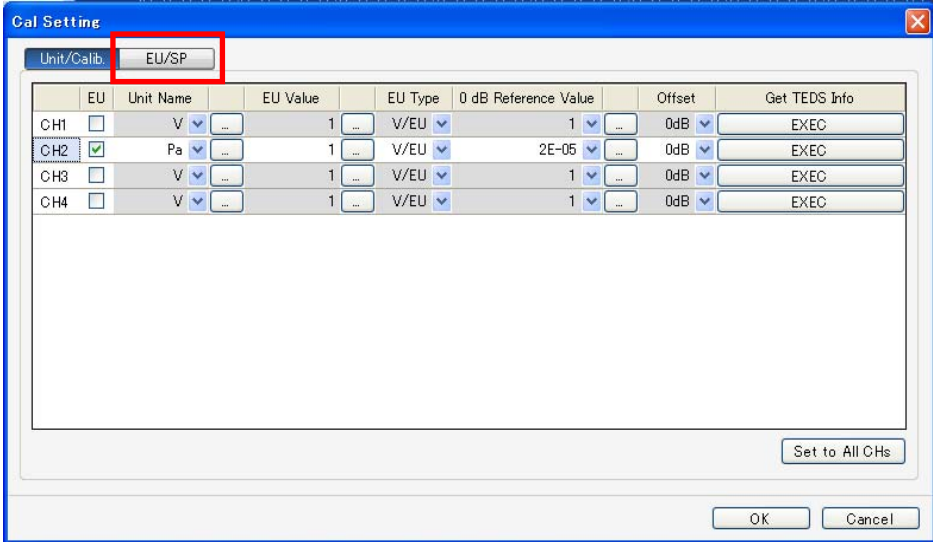

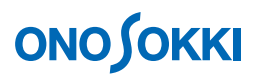

⑥ Move the cursor to the "Overall" position in the calibration setting dialog box of "EU/SP". Click in the window near the overall position. A red line appears. Using the left and right arrow keys on the keyboard, move the cursor to align with the red line. At this time, "X: Overall" is displayed at the bottom of the window.

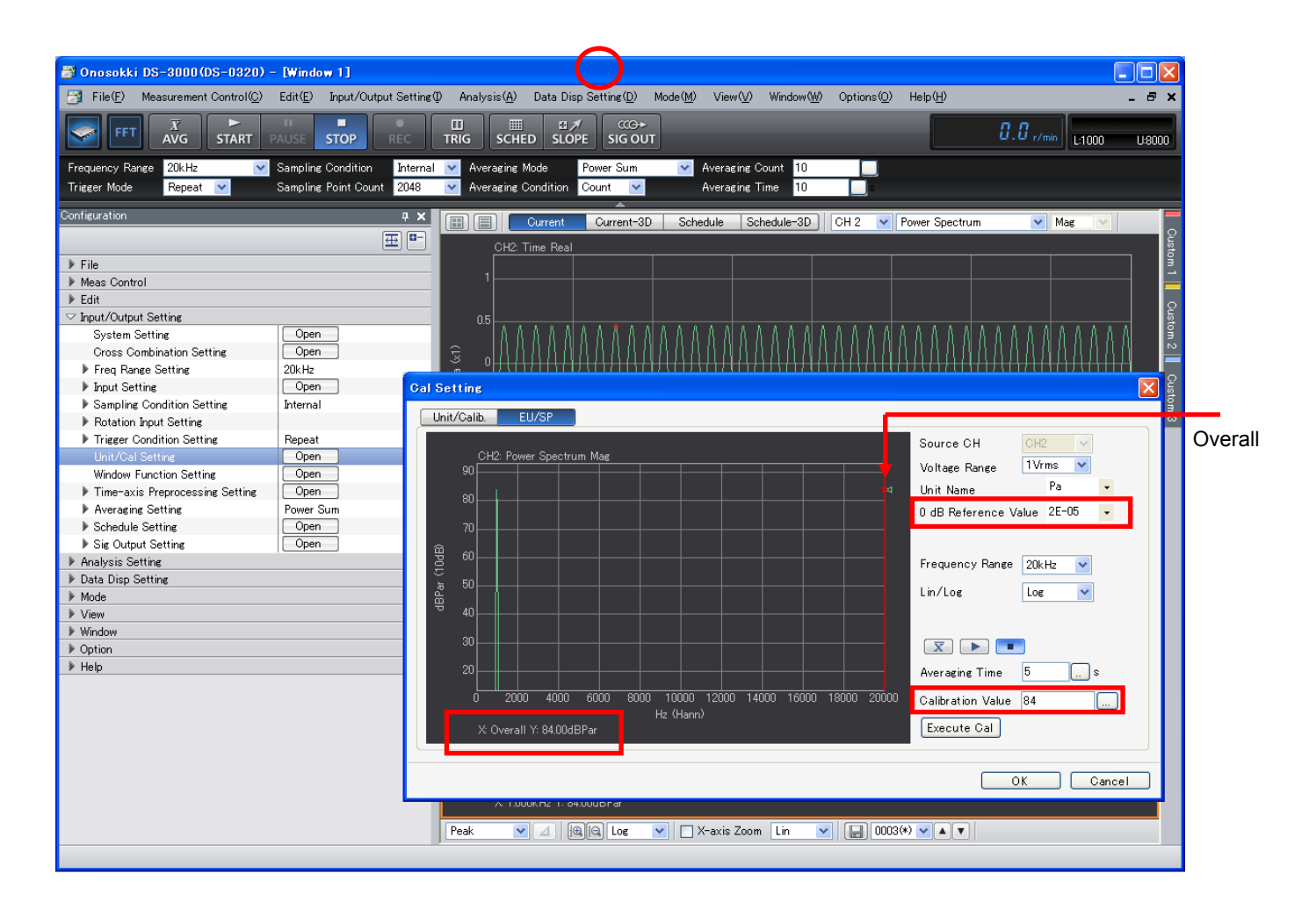

⑦ Set the calibration value in "Reference Value", located on the right to the "Cal Setting" dialog box of "EU/SP." The calibration value is the one that was indicated on the sound level meter during Step ② above (84 dB Pa in the example in the above figure). If you use a sound calibrator, you measure the calibration signal with the sound calibrator installed to the sound level meter's microphone component. In this case, make sure that the value indicated on the sound level meter matches the reference sound pressure value of the sound calibrator, before setting the reference sound pressure value (ex. 124 dB) as the calibration value. If you want to omit the unit name of pressure ("Pa") from the indication, leave the unit name field blank.

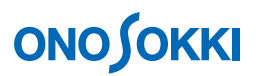

⑧ Click the "Execute Cal" button, located on the lower right to the "Cal Setting" dialog box of "EU/SP". "X: Overall" and "Y: 84.000 dB Pa" are displayed at the bottom of the dialog box. This confirms that the calibration has been executed.

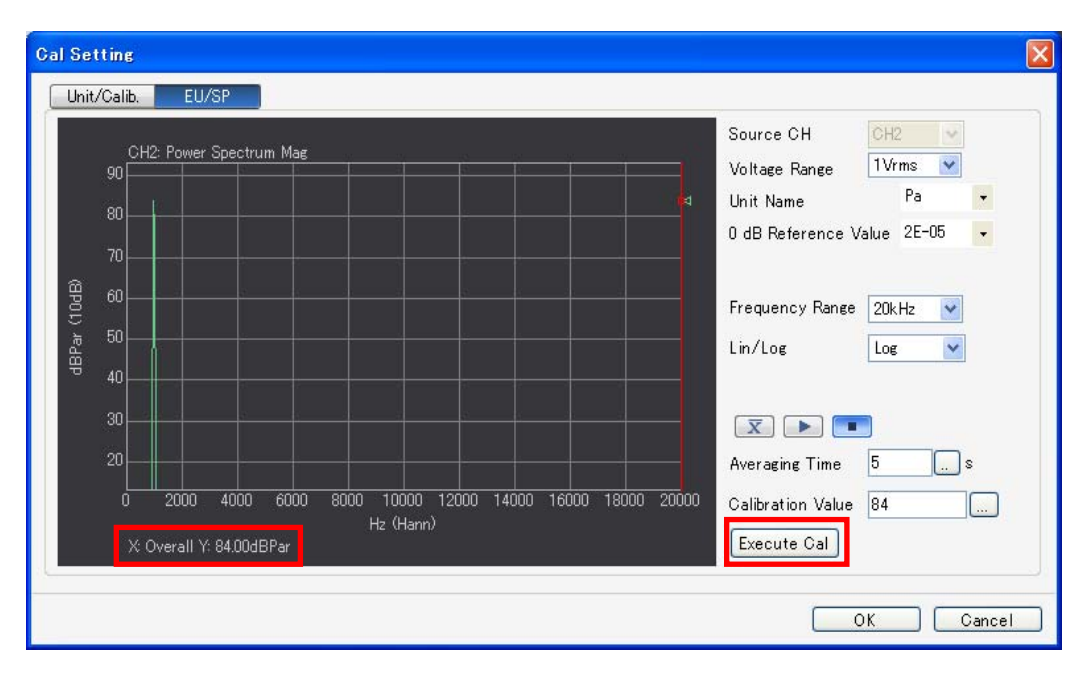

- ⑨ Click the OK button at the lower right of the calibration dialog box of "EU/SP" to return to the measurement window.
- <sup>1</sup> In the "Configuration" window, click "Input/Output Setting" > "Unit/Cal Setting" > "<sup>Open</sup> , again, to open the "Cal Setting" dialog box. You can check that the EU value has been entered automatically as shown in the figure below.

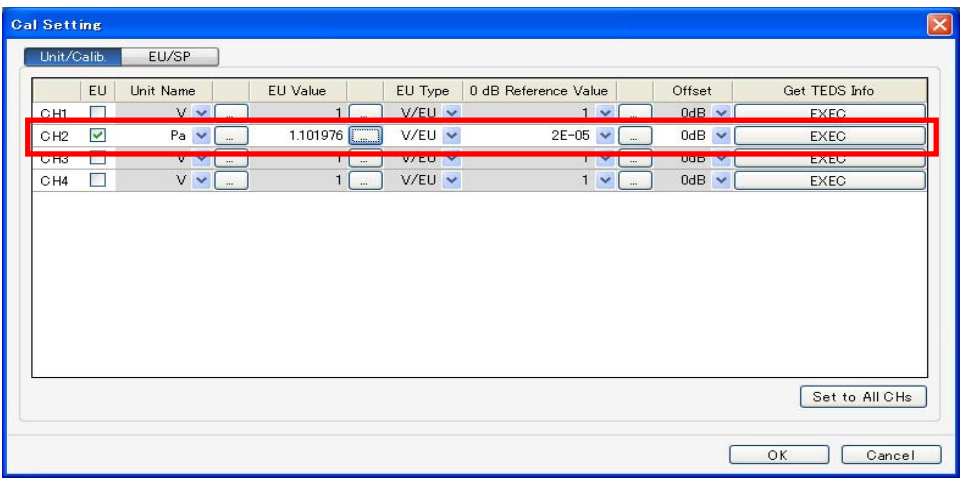

Off-set Function If different noise levels are used in calibration and measurement, such difference can be compensated by the off-set function.

In addition, the waveform resulting from analysis of the calibration signal is measured also in the measurement screen as shown in the figure below; you can make confirmation by checking that the power spectrum peak value is about 84 dBsplr (accurately 84 dB when the cursor is located in the Overall position). "r" in "splr" expresses the effective value.

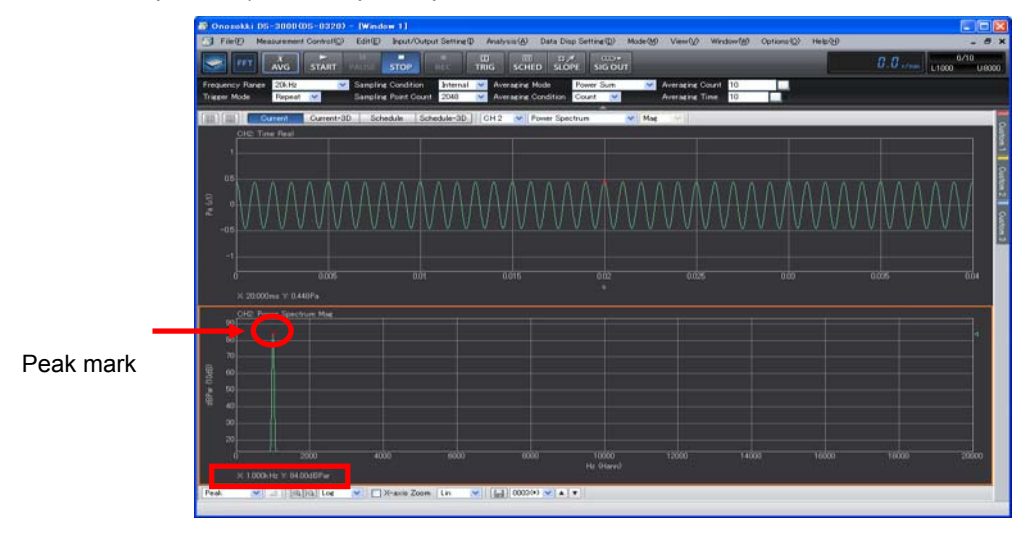

⑪ If you use a sound calibrator for calibration in Step ② above, connect it to the sound level meter's microphone component. In this case, you may often need to change between the sound level meter's level range for calibration and that for measurement. For example, suppose the following (1) the sound calibrator's reference sound pressure is 124 dB; (2) the range used to measure this reference sound with the sound level meter is 130 dB; and (3) the sound level meter's range that is used during measurement of the actual target sound is 80 dB. In this case, by setting the difference (80 − 130 = −50 (dB)) for the offset function, you can compensate for the difference that has been generated due to change in the sound level meter's range. At this time, set "124 dB" for the calibration value in Step ⑦, and set "−50 dB" for "Offset" in Step ⑩.

### **-7 Setting the Voltage Range**

Adjust the voltage range to be suitable for the input signal. When the input signal exceeds the voltage range, the "CH2" signal lamp turns red. You must change it so that it will not be exceeded.

① In the "Configuration" window, click "Input/Output Setting" > "Input Setting" > "Voltage Range Setting". Then, by using the "▲" or "▼" button of "CH2," adjust the voltage range to be suitable for the input signal.

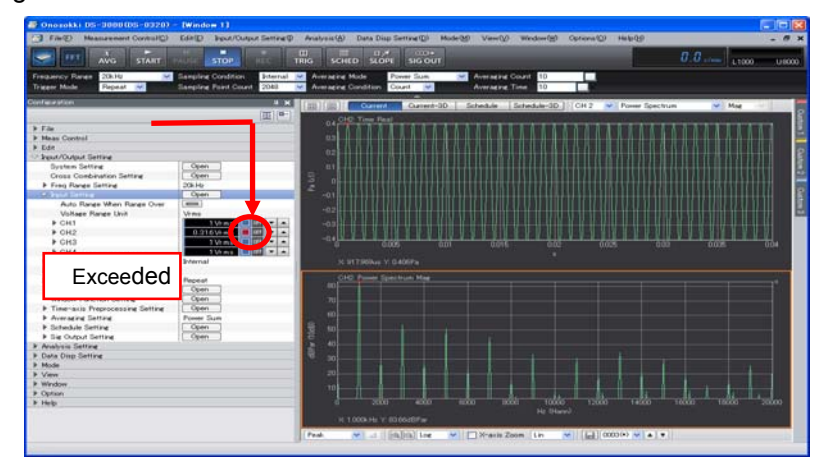

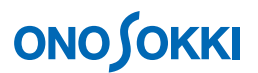

### **-8 Setting the Frequency Range**

While observing the displayed power spectrum, set the frequency range you want to analyze.

① In the "Configuration" window, click "Input/Output Setting" > "Freq Range Setting". Then, from the displayed pull-down list, select the voltage range you want to analyze. In the following figure, "4 kHz" is set for the frequency range.

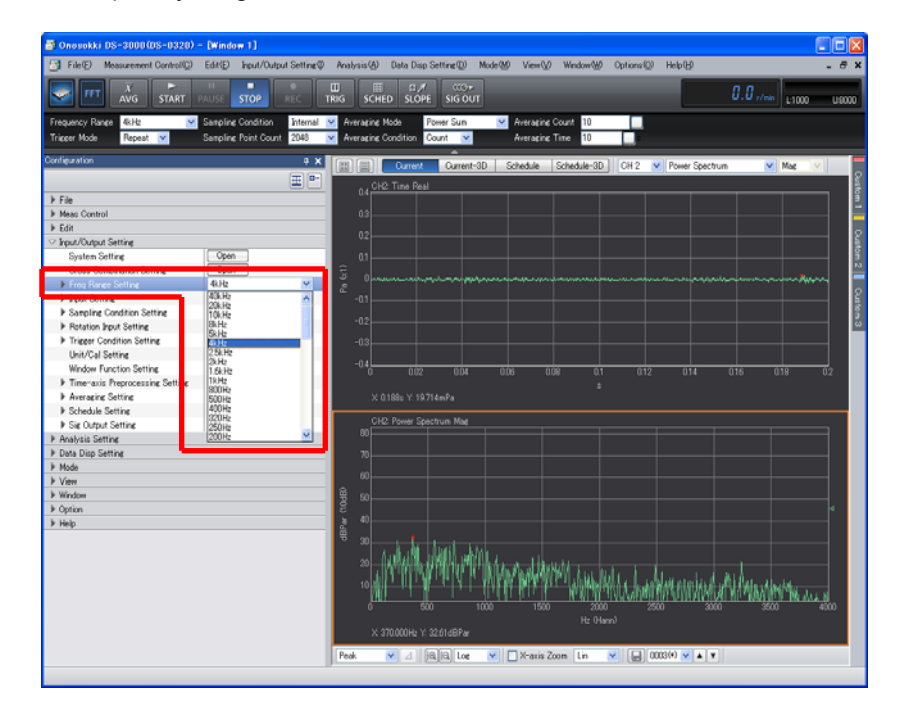

#### **-9 Averaging the Power Spectrum**

You can identify more clarified features of the signal by averaging the power spectrum.

① In the "Configuration" window, click "Input/Output Setting" > "Averaging Setting" > "Power Sum".

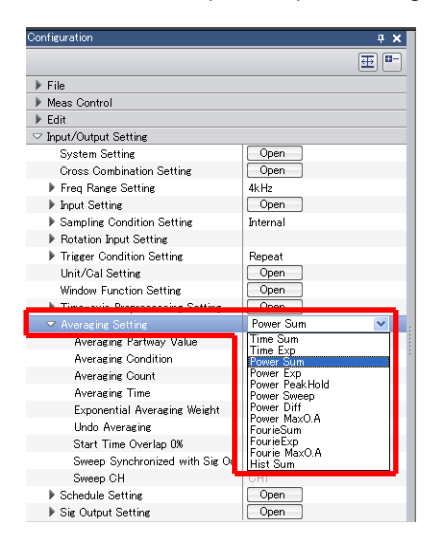

② Below this, set "Averaging Condition" > "Count" or "Time". This example sets "Time".

③ If the averaging condition is "Count", set "Average Count". If it is "Time", set "Averaging Time". Click the key-in button on the right to "Averaging Time". Then, set the average process time in the displayed "Numeric Input" window. This example sets "5" (s) for the average process time.

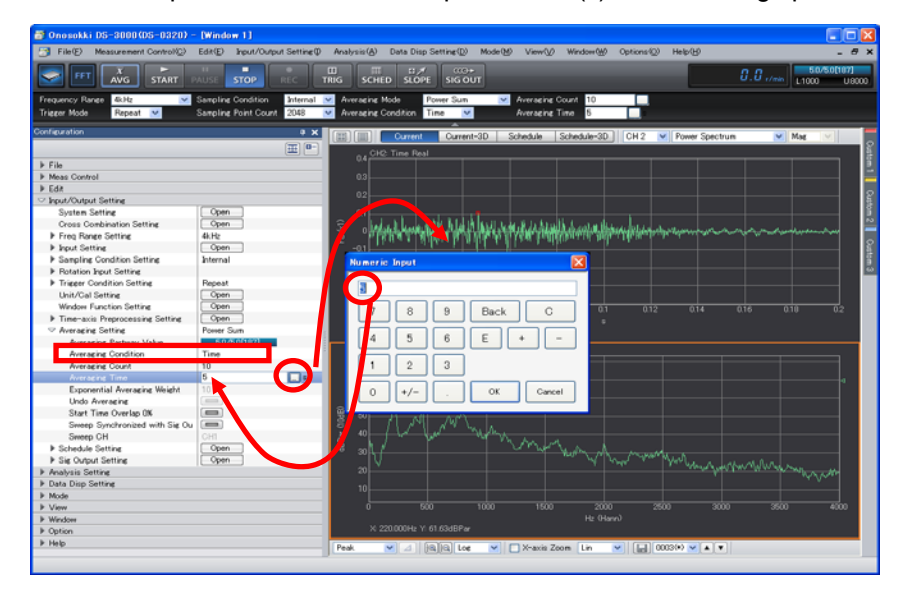

- ④ Click the "AVG" button on the main tool bar. When the button comes ON, it turns to a view of blue box lines.
- ⑤ Click the "START" button on the main tool bar. The system resets the average result so far before starting the averaging measurement. Once the set value in "Averaging Time" is reached, the "STOP" button comes ON automatically, stopping the measurement. If you turn ON the "STOP" button while the averaging process is in progress, the averaging stops at this point and the average result so far is displayed. It is displayed intermittently because priority is given to the averaging process. Pressing the "PAUSE" button stops the process temporarily. Pressing it again resumes the averaging.

The figure below shows the progress display of averaging. The "5.0/5.0[187]" field means that the number of averaging times for 5 seconds is 187.

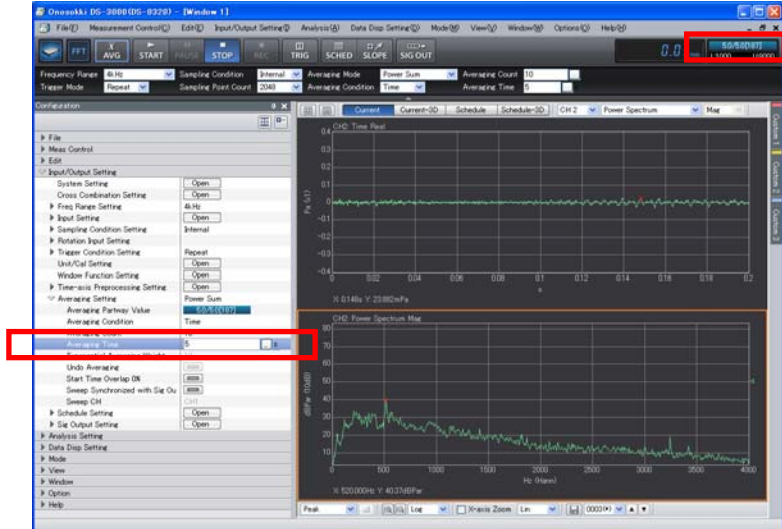

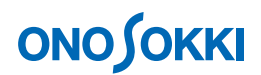

#### **-10 Cursor Operations and Value Reading**

To read the X and Y value of a desired position, you can use the cursor tool.

① Set the cursor setting to "Search" by using the tool under the graph window. Alternatively, in the "Configuration" window, click "Data Disp Setting" > "Cursor Setting" > "Search". The cursor (red vertical line) appears in the active window.

To move the cursor to the desired position within the graph, click that position within the graph. Fine tuning is available using the Left and Right arrow keys on the keyboard. The X and Y values of the cursor position are shown under the graph as in the following example (X: 360Hz, Y: 43.96dBsplr).

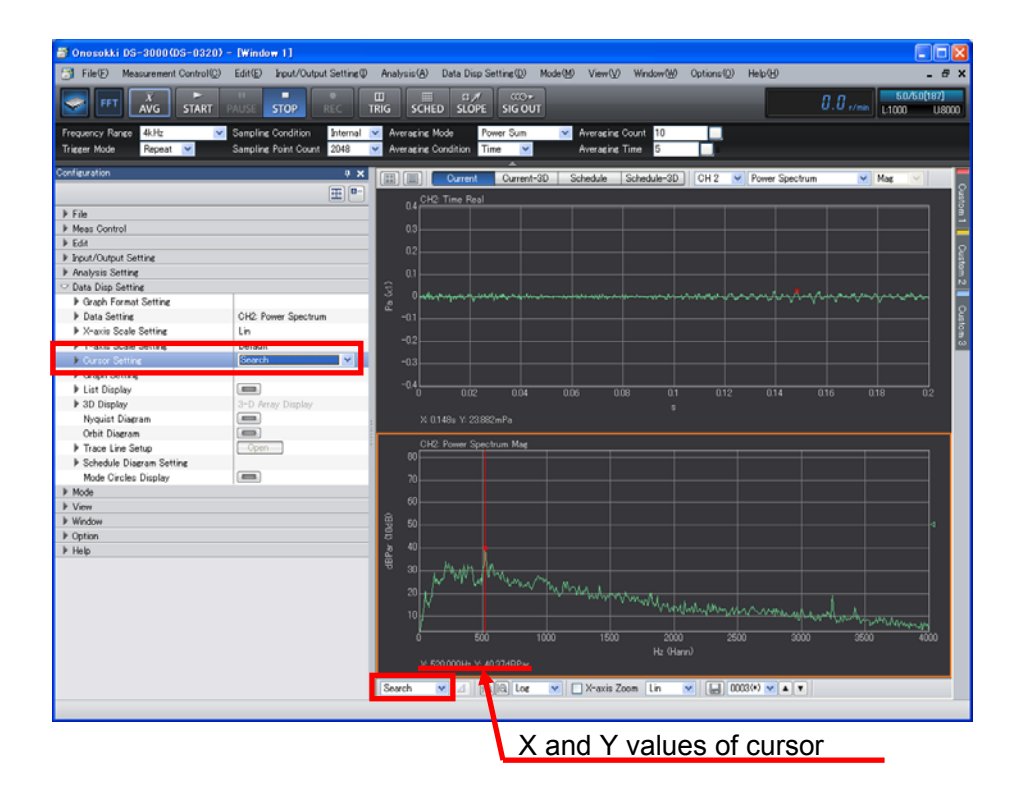

# **ONO JOKKI**

### **-11 Applying the A-weighting to the Power Spectrum**

① In the "Configuration" window, click "Analysis Setting" > "Freq Weighting", and select "A Weighting" from the pull-down menu. If you return the setting to "Z (Flat)", the display returns to that of the flat characteristics. For the initial setting, "Z (Flat)" is preselected.

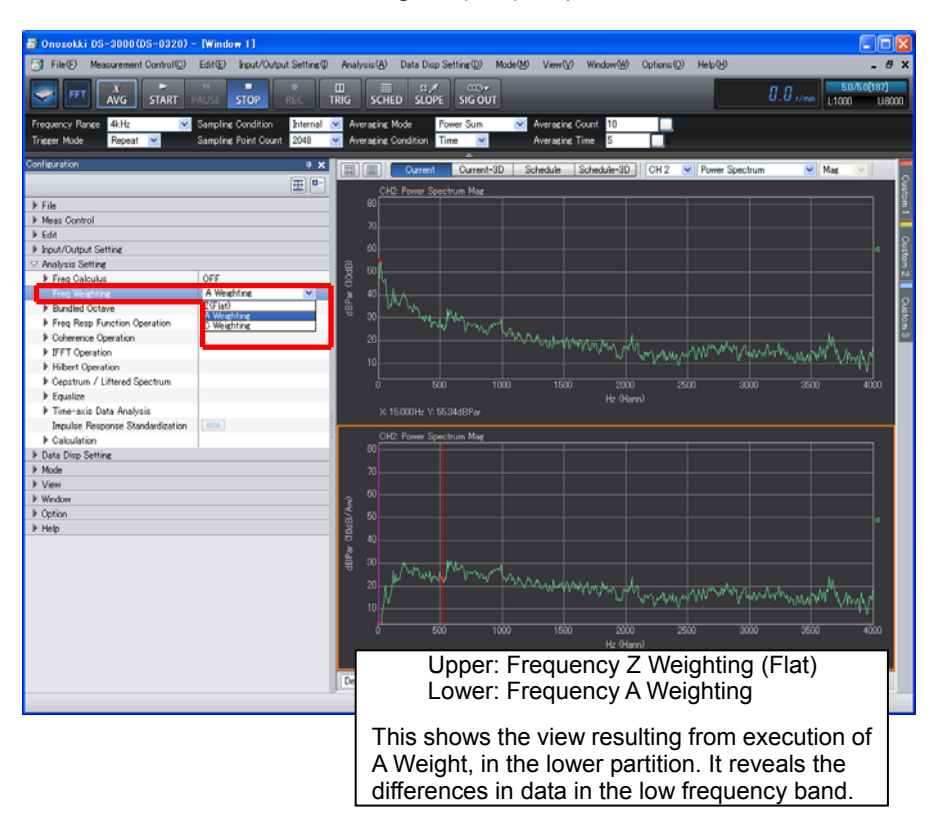

### **Remarks**

- Note that when the A-weighted AC output is used with the sound level meter, turning on A Weighting in Step ① above results in power spectrum display to which A Weighting has been applied doubly.
- When the DS-0321 input signal is captured, the A Weighting filter can be applied. This case is also the same as above. In addition, neither can this be changed to the Z (FLAT) power spectrum display. As shown in the figure right, in the "Configuration" window, select "Input/Output Setting" > "Input Setting" > "Ch2" "Analog Filter" and select "A weighting".

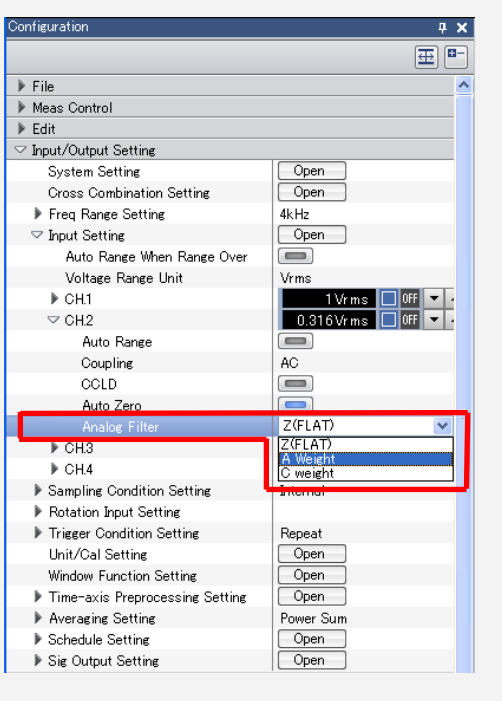

#### **-12 Setting the Y-Axis Scale**

Set the Y axis scale while observing the displayed power spectrum.

**1** Clicking the Scale button " all " under the graph window allows you to scale the active window.

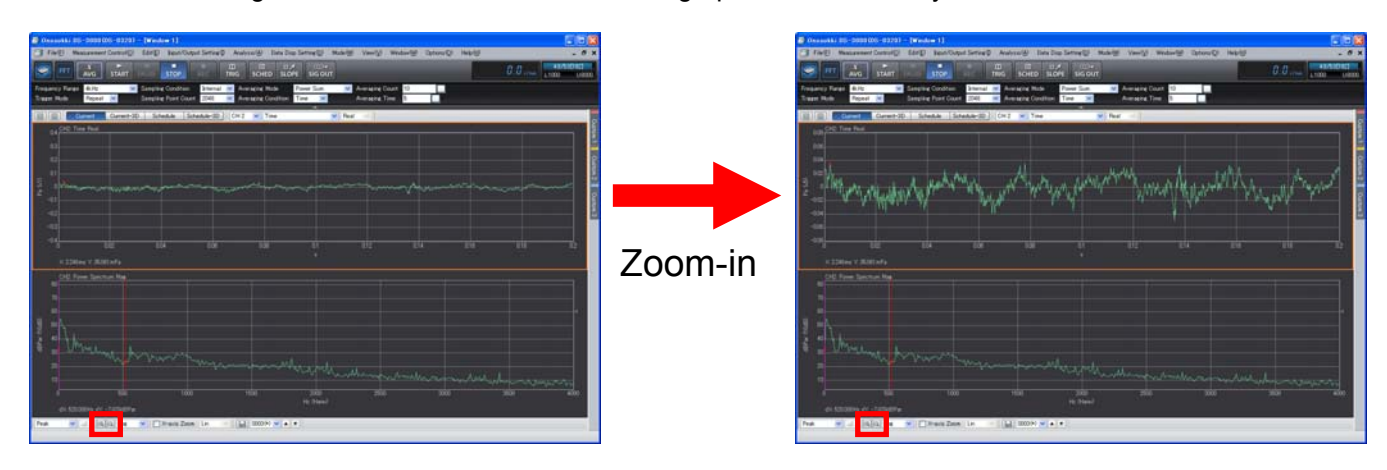

The right figure shows enlarged views that are obtained by switching the upper and lower graphs in the left figure to active screen partitions in order.

Alternatively, in the "Configuration" window, you can change the Y axis scale also by clicking "Data Disp Setting" > "Y-axis Scale Setting" and select "Default", "Auto", or "Manual".

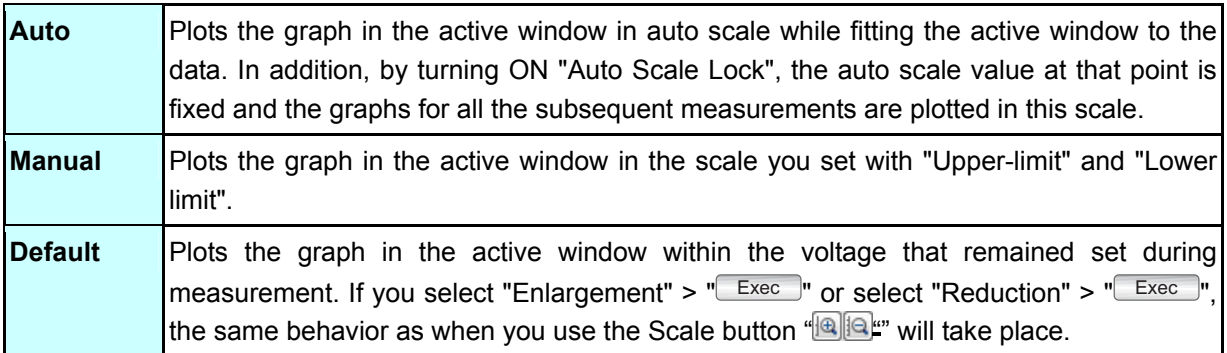

The following figure shows data that was obtained by selecting "Set Y Axis Scale" > "Auto" with the power spectrum.

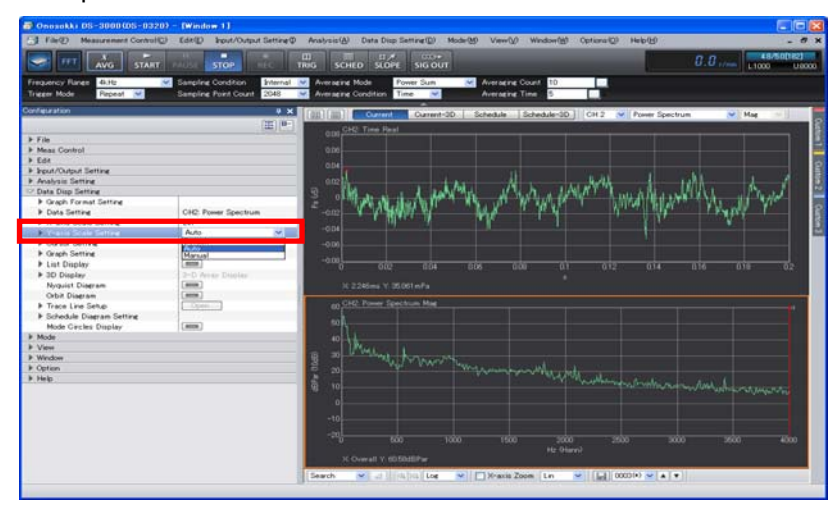

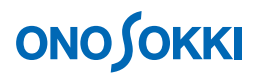

### **-13 Octave Display**

Bundle the power spectrum into a 1/1 or 1/3 octave to generate the octave display.

- ① Click in the graph regarding which you want to view in octave display to activate it.
- ② In the pull-down menus above the graph window, select "CH2" for input source, "Octave" for display waveform, and "1/1 Oct" or "1/3 Oct" for octave type. The following figure shows the case where the 1/3 octave is executed.

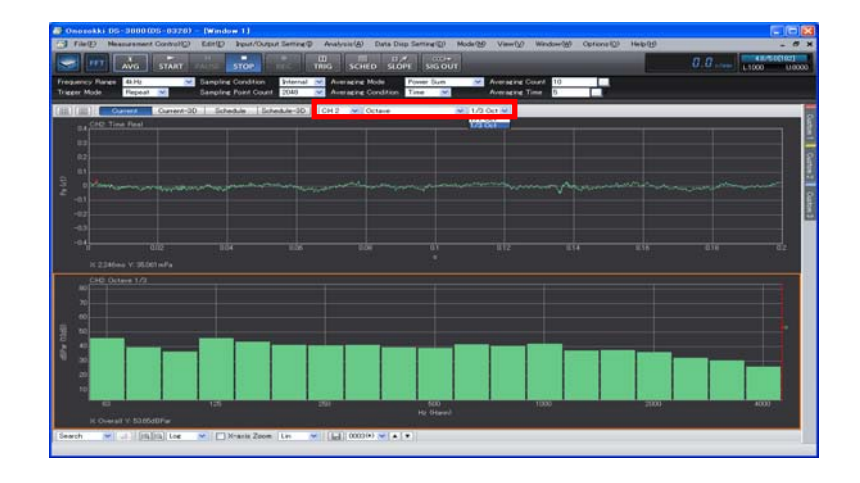

#### **-14 Position Change in Display Screen**

You can change the order of the displayed graphs.

- ① Click in the graph to activate it.
- ② Drag the active graph to the desired destination. The following figure shows how the 1/3 octave graph has been moved from the bottom to the top.

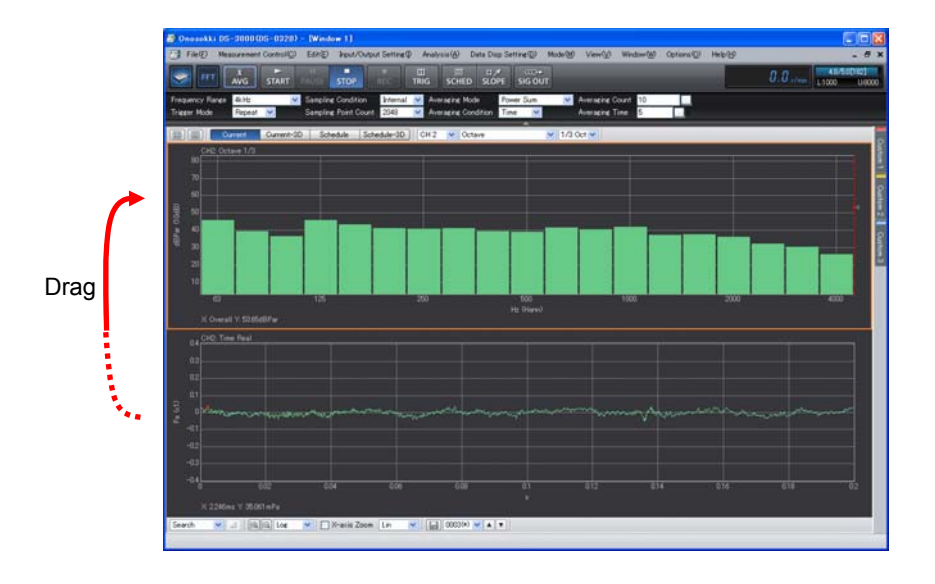

# **ONO JOKKI**

#### **-15 List Display**

#### **15-1 Peak List Display**

- ① Click in the graph regarding which you want to view the list, and activate it.
- ② In the "Configuration" window, click "Data Dis Setting" > "List Display", and click the button on the right to it. The button turns to  $\Box$ , indicating that "List Display" is available.
- ③ Select "Peak" from the pull-down menu on the right to "List Disp Type". "Peak Data Memory List" is set. "Peak List Display" is automatically searched for "Peak", and the hits are listed. This example sets "List Disp Layout" > "Graph & List" and sets "List Disp Count" > "10 Lines".
- 4) Click "Sort in 'Y-Data' Order" > "LEXEC ". Each time you make a click, data is sorted in descending and ascending order of the Y value.
- $\circledS$  Click "Peak List" > "Threshold". Then, on the right to it, click the button to turn it ON ( $\circled{2}$ ). In addition, set "Threshold Level" > "40%". This specifies that 40% or more Peak data be listed up if the screen width is defined to be 100%. For this reason, all the peaks with a value smaller than the threshold label you set will be deleted, and the number of peaks listed will decrease.

The following figure shows the Peak List execution result.

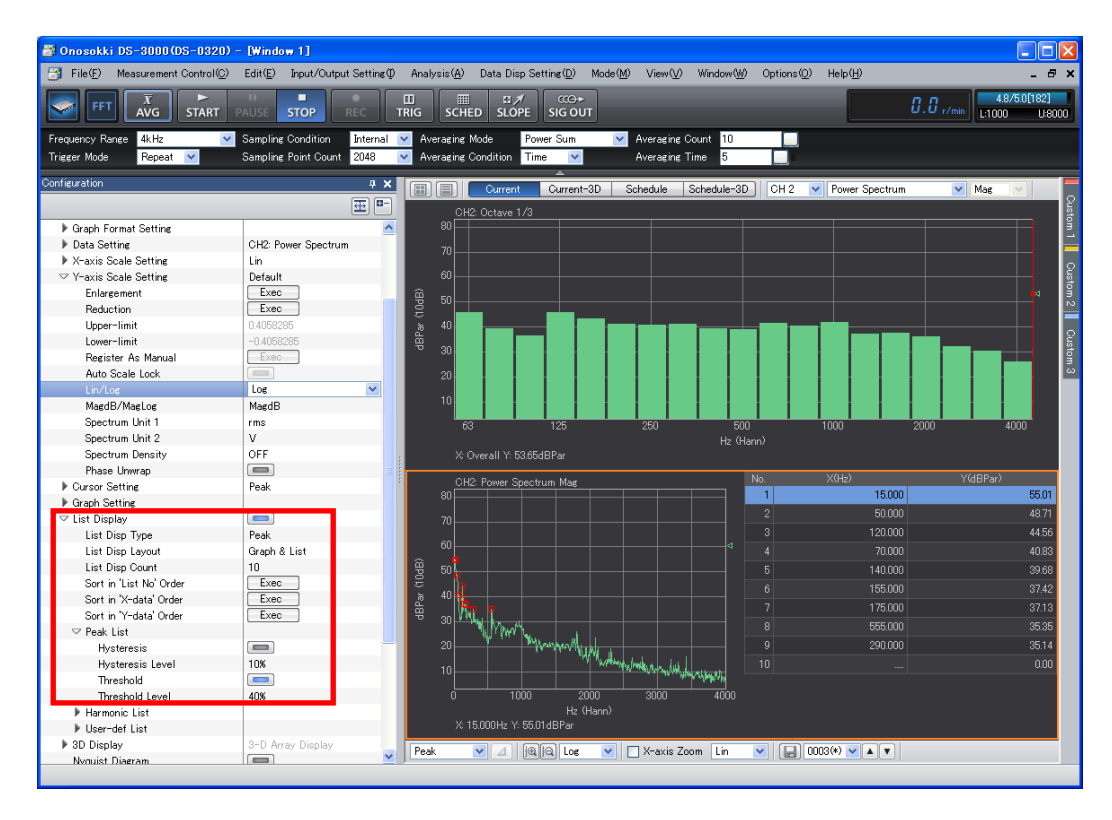

#### **15-2 Arbitrary Position List Display**

- ① Click in the graph regarding which you want to view the list, and activate it.
- ② In the "Configuration" window, click "Data Disp Setting" > "List Display", and click the button on the right to it. The button turns to  $\Box$ , indicating that "List Display" is available.
- ③ Select "Arbitrary" from the pull-down menu on the right to "List Disp Type". "Arbitrary Position List Display" is set. In "Arbitrary Position Memory List", register the value of the cursor position in the list.
- ④ In the right table, click the "List No.1" line to activate it.
- ⑤ Under the graph window, set the tool setting to "Search".
- ⑥ Locate the cursor in the position of the data which you want to list.
- ⑦ In the "Configuration" window, click "List Display" > "User-def List" > "Set" > "
Exec
T". The value is registered on the "List No.1" line on the right.
- ⑧ Similarly, set the list for "List No.2".

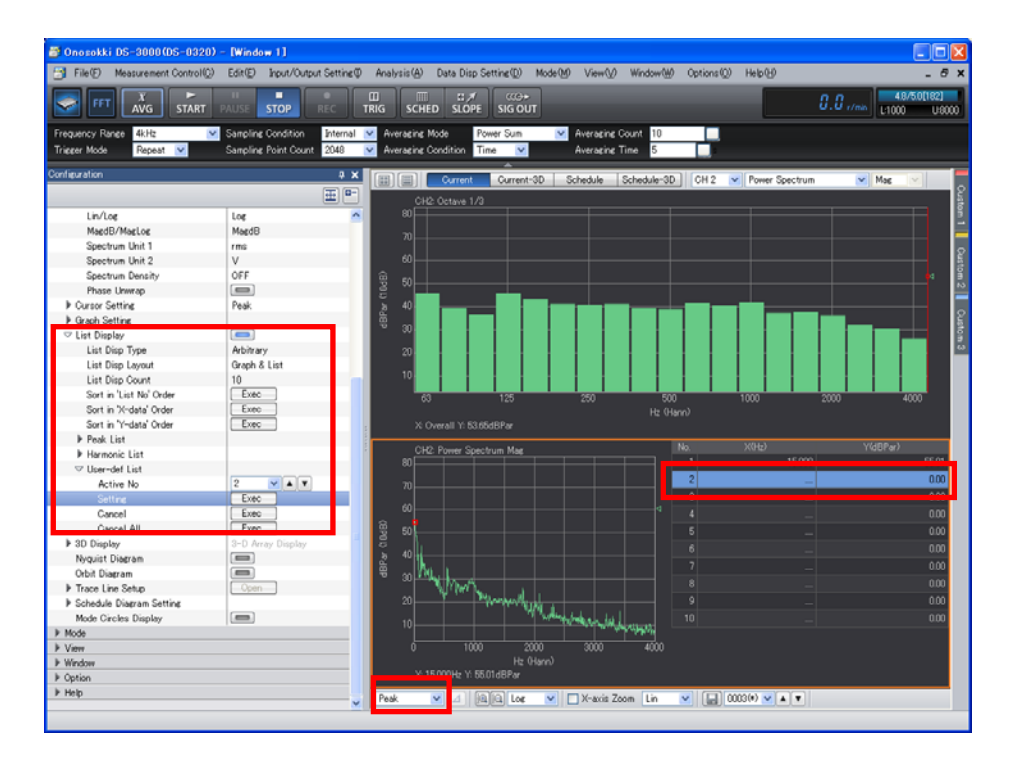

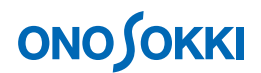

#### **-16 3D Display**

- ① Click the "Current-3D" button above the graph window to switch to the 3D display screen.
- ② In the pull-down menus above the graph window, select "CH2" for input source, "Octave" for display waveform, and "1/1 Oct" or "1/3 Oct" for octave type. The following figure shows the case where the 1/3 octave is executed.
- ③ Click the "AVG" button on the main tool bar to turn it off (the blue box lines of the button go out). If you "START" the measurement with the "AVG" button held ON, the averaged data will be plotted each time one averaging process finishes.
- ④ Press the "START" button on the main tool bar. The 3D data is displayed in the color depending on the data size. You can use the "STOP" button to stop the display.
- ⑤ If you click in the 3D graph area, a red crossline appears and the cross-sectional data in the red line section is displayed at the top and the left side.
- ⑥ Set the cursor setting to "Search" by using the tool under the graph window. By clicking the target frequency at the top or in the left side graph, the red crossline moves along with the cursor.

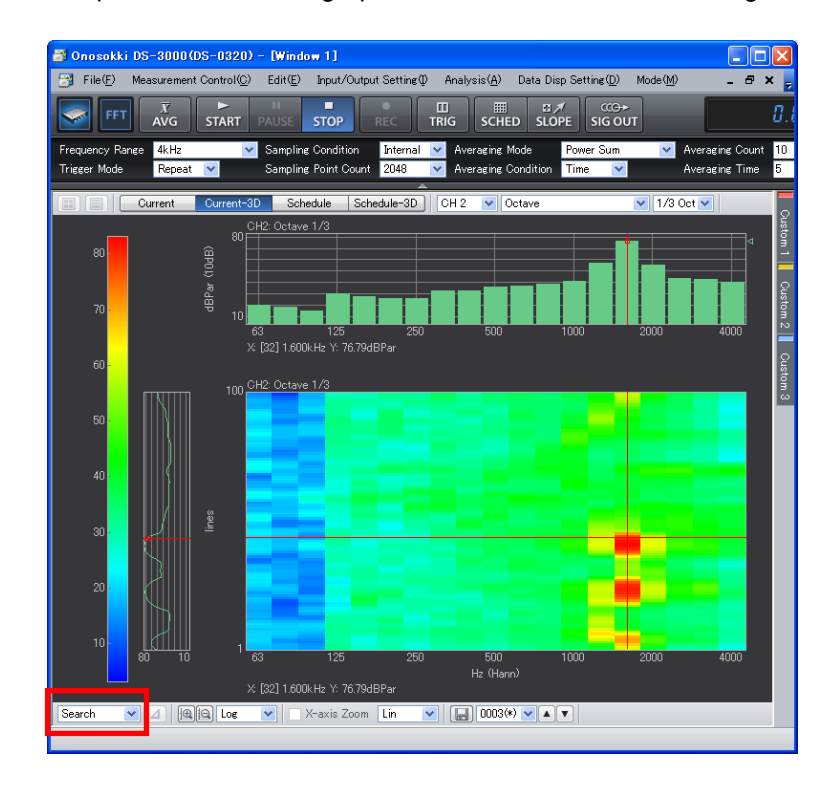

⑦ By right-clicking in the 3D graph area and clicking "3D Display" in the popped up menu, "Data Disp Setting" > "3D Display" open in the "Configuration" window. The "3D Display" allows you to make the 3D-related settings including "Disp Line Count".

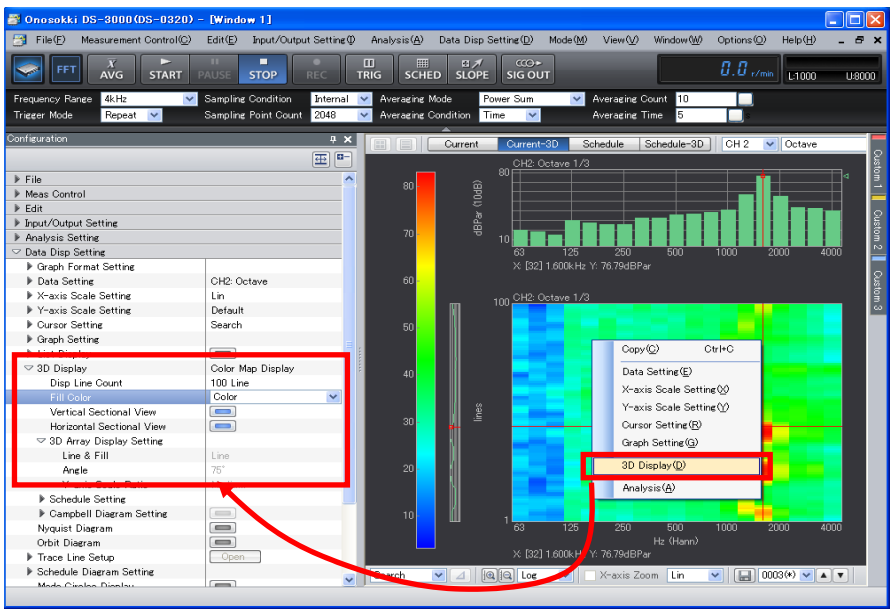

⑧ To return to the 1/3 octave view, click the "Current" button above the graph window.

### **Remarks**

When you perform "Save Data" in "Current-3D" (see Step 17), the file name "No" settings are automatically saved, in order, as sequence numbers, beginning at the data located at the bottom. In addition, when you set the "No" value of the file with the smallest number while "Current-3D" remains displayed and perform "Open Save Data", the file numbers are 3D displayed in descending order of the file number (in reverse order of saving). The file name in the cursor position is shown as "File (File 0034.dat)."

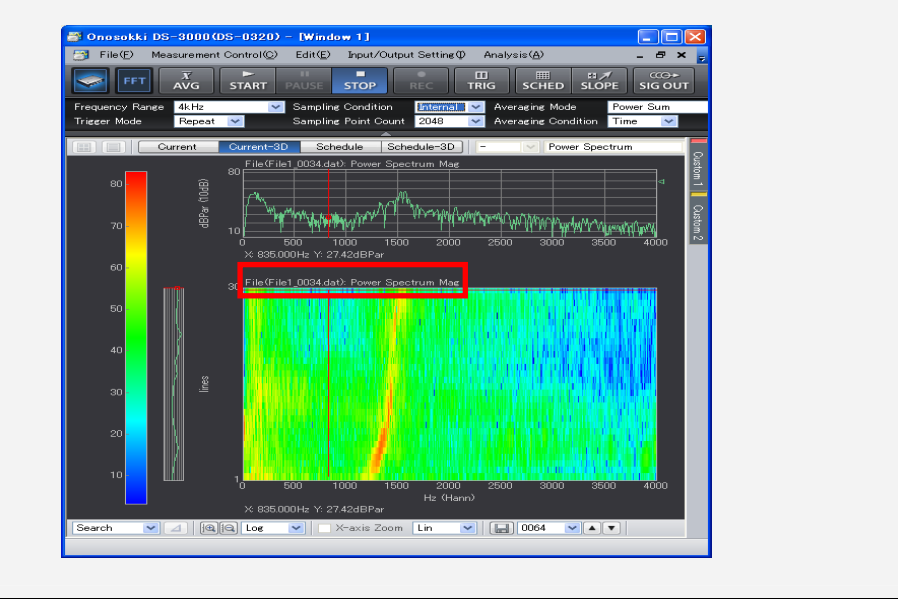

### **-17 Saving the Data**

① In the "Configuration" window, click "File" > "Meas Data File" > "Save Data" > " ". The "Save As" dialog box opens.

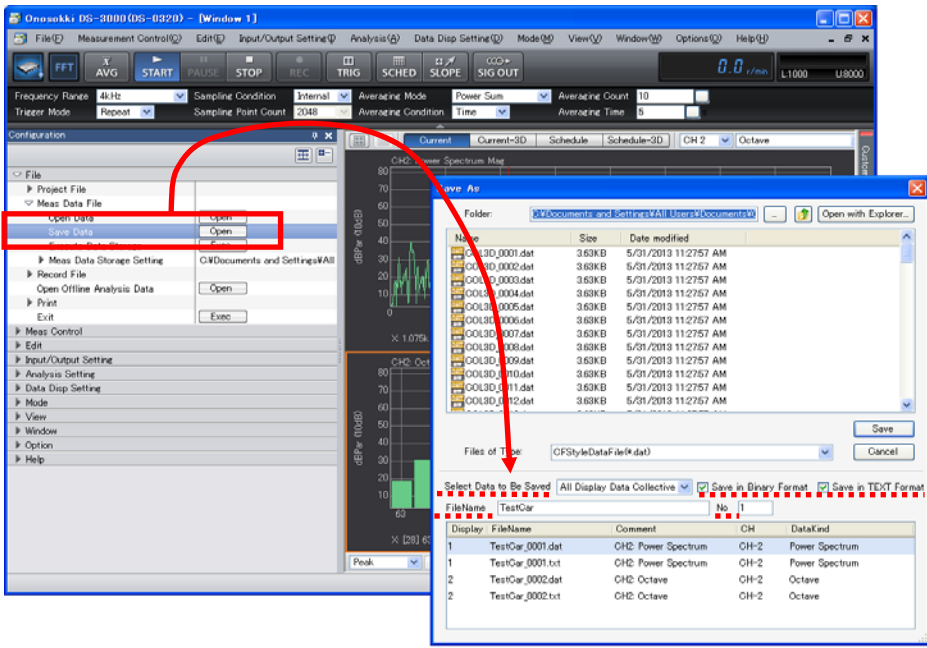

- ② In the "Save As" dialog box, set "Folder" and "Select Data to Be Saved".
- ③ Set " Select Data to Be Saved ", and make sure that the "Save in Binary Format" and "Save in TEXT Format" boxes, located on the right to "Select Data to Be Saved", contain a check mark.
- ④ Once you type "File Name" and "No." properly, the "File Name" list appears at the bottom. If the current view contains more than one graph, sequence numbers are automatically assigned for "No."
- **5** Click "Save". If you perform "File" > "Meas Data File" > "Execute Data Storage" > "Liskec D", the save will be executed with the "File Name" setting for the number for which "No." moved up automatically in the condition that was saved in Steps  $\odot$  to  $\ddot{\textbf{q}}$  in the previous procedure.

#### **Remarks**

- "DAT Format" saves the measured data in the original format of Ono Sokki. "TEXT Format" mode saves the currently displayed data. Pay attention to the differences between the measured data and the displayed data. For example, if the current view contains the power spectrum and bundled octave, the following takes place: The power spectrum is saved in both DAT and TEXT format because of measured data. On the other hand, the bundled octave has been displayed by performing the secondary process on the power spectrum; therefore, for the DAT format, the power spectrum is saved, and for the TEXT format, the bundled octave is saved.
- If you save with the "Current-3D" display, the data corresponding to the number display lines will be saved.

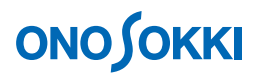

#### **-18 Opening the Saved Data**

You can open only the files that have been saved in DAT format. In addition, exceptionally, you can open the "Power Spectrum and Time Waveform Data in TEXT Format" file.

- ① Click the position (in the screen) where you want the data to be played back, and activate the screen partition. The saved data will be displayed in this active screen partition.
- ② In the "Configuration" window, click "File" > "Meas Data File" > "Open Data" > " " The "Open" dialog box opens.
- ③ Set "\*.dat" for "Files of Type" in the "Open" dialog box.
- ④ Select the name of the file you want to open.
- ⑤ Click "Open". The file you selected is played back in the active screen partition.
- ⑥ To open two or more files, repeat Steps ① to ⑤.

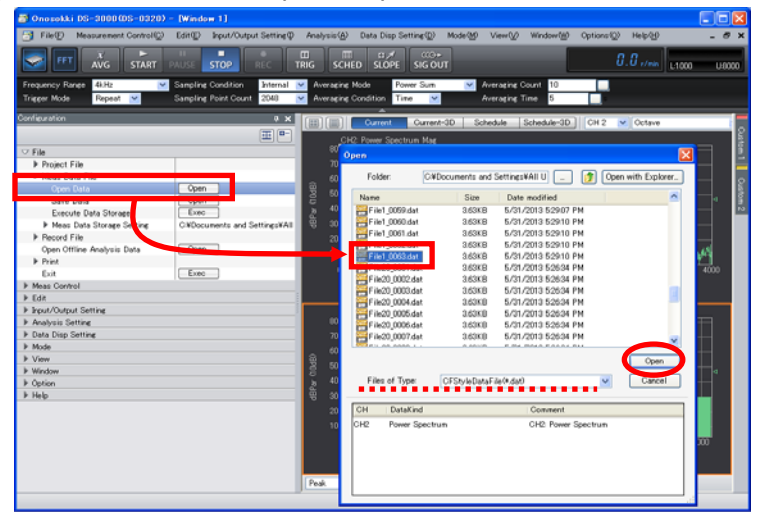

In the example in the figure below, with three screen partitions used, the "File (File 0012.dat)" power spectrum saved in the top tier is being played back, and the "Octave" view has been selected in "Input Source". The middle and bottom tiers contain the currently measured data.

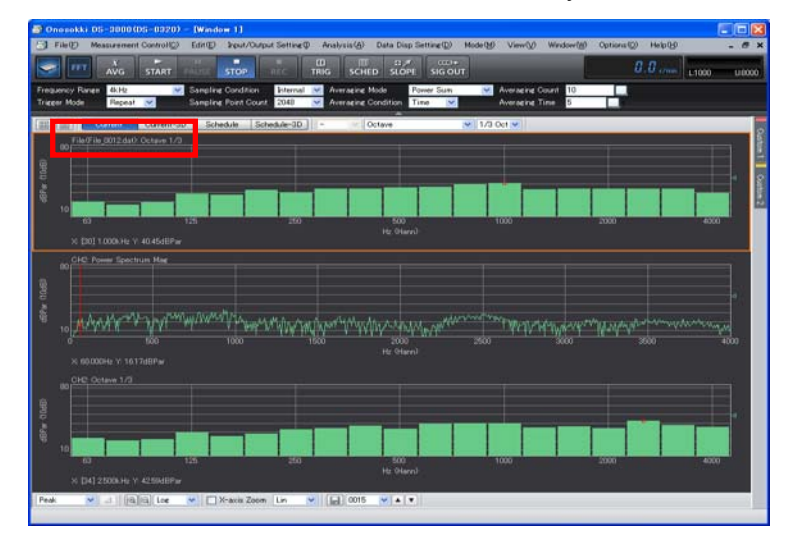

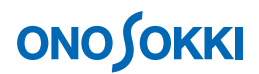

### **-19 Switching from File Display to CH2 Time Axis Display**

- ① Click and activate the "File (File\_0012.dat)" graph you opened in Step 18.
- ② In the "Configuration" window, click "Data Disp Setting" > "Data Setting" > "Target Data Connection" > "Exec I". The CH1 data is displayed. Set "Input Source" to "CH2" using the tool above the graph window. Set "Time " using the display waveform pull-down menu.

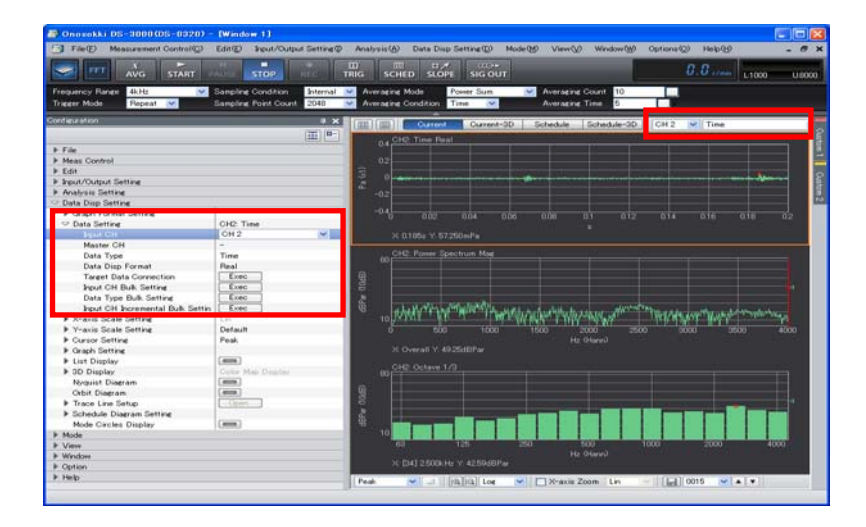

#### **-20 Saving and Playing Back the Project**

You can save the measurement conditions and the measurement unit calibration settings on a per project basis. If you want to use the same settings for another test, you can eliminate the necessity of making the detailed settings by opening the saved project; you can immediately start the measurement by clicking the "START" button.

#### **20-1 Saving the Project**

- 1) In the "Configuration" window, click "File" > "Project File" > "Save Project" > " $\boxed{\text{Open}}$ ". The "Save As" dialog box opens.
- ② In the "Save As" dialog box, set "Folder" and "File Name" and click "Save".

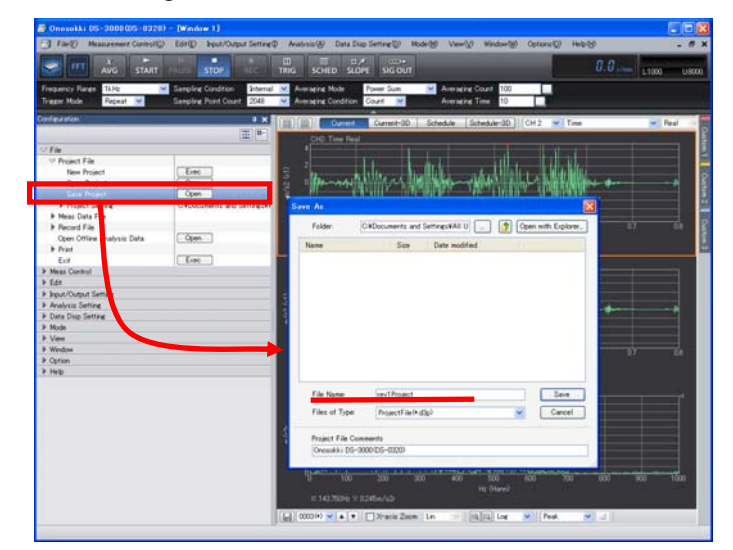

### **20-2 Opening the saved Project**

- ① In the "Configuration" window, click "File" > "Project File" > "Open Project" > " ". The "Open" dialog box opens.
- ② In the "Open" dialog box, select "Folder" and "File Name" and click "Open".

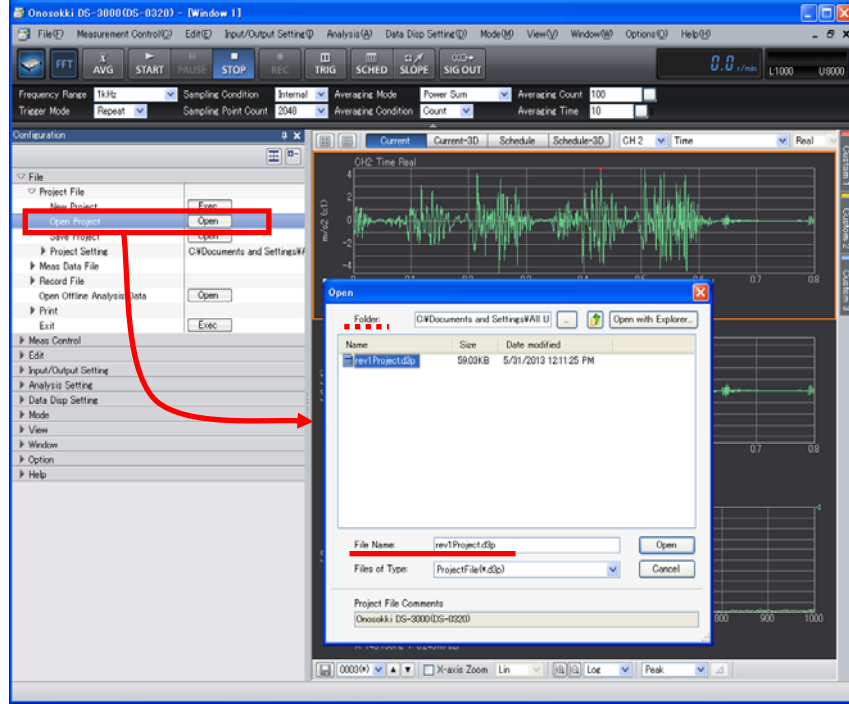

③ Click "OK" in response to the message below. The project opens with settings that were used for saving. You can start the measurement by pushing the "START" button.

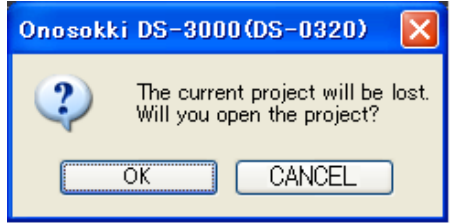

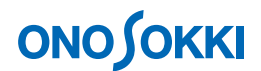

#### **-21 Setting the Startup Conditions**

At start time, you can set the conditions such as opening the file by specifying the saved project.

#### **21-1 Starting the software with the settings used previously**

You can start the project with the settings that were used when the measurement with the DS-0321 FFT analysis software was completed.

- ① In the "Configuration" window, click "File" > "Project File" > "Project Setting". Then, select "State of Last Use" from the right pull-down menu.
- ② Close the DS-0321 FFT analysis software. The settings used at the closing time are saved automatically.
- ③ Start the DS-0321 FFT analysis software. It starts with the settings that were used when it stopped in Step ② above.

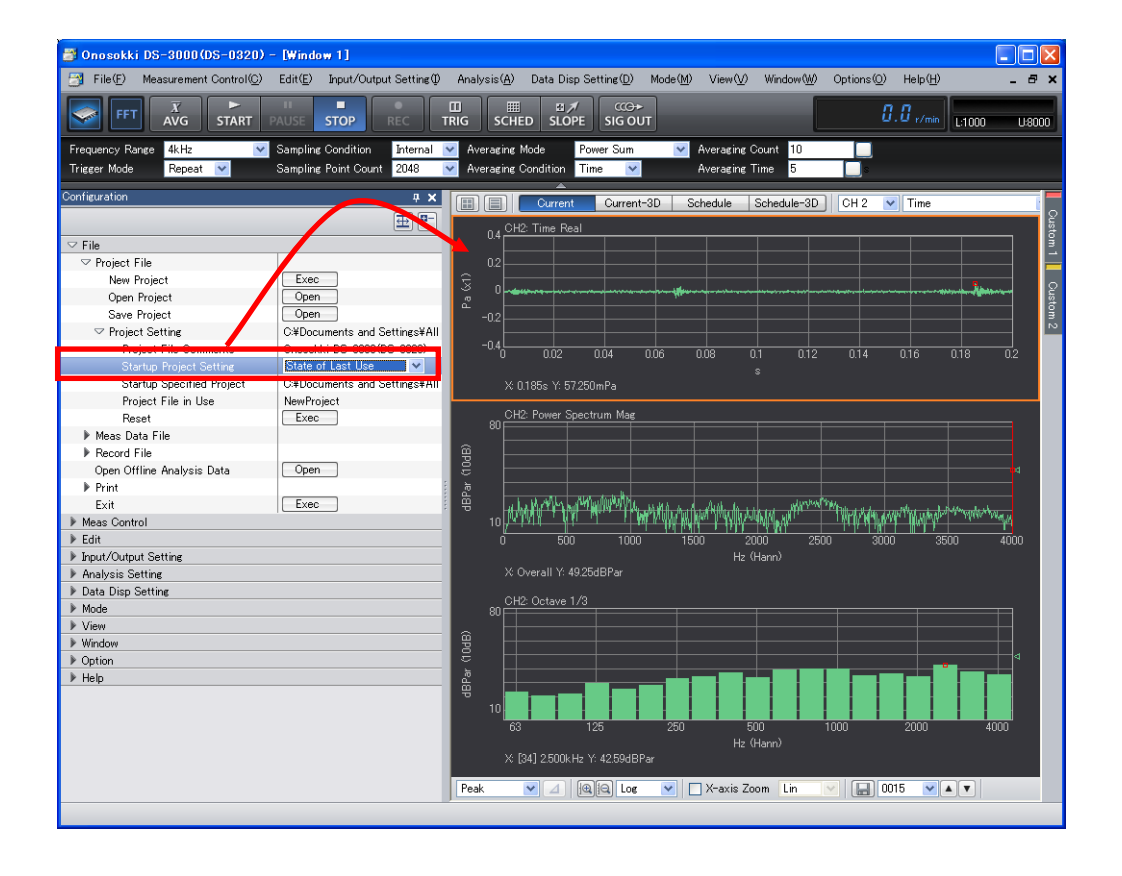

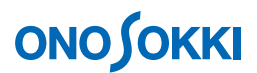

#### **21-2 Starting the software with the specified project**

- ① In the "Configuration" window, click "File" > "Project Setting" > "Startup Project Setting" > "Specified Project".
- ② Select among from the saved projects by using the "Browse Key" on the right to "Startup Specified Project" and make the settings.
- ③ Start the DS-0321 FFT analysis software. It opens with the specified project.

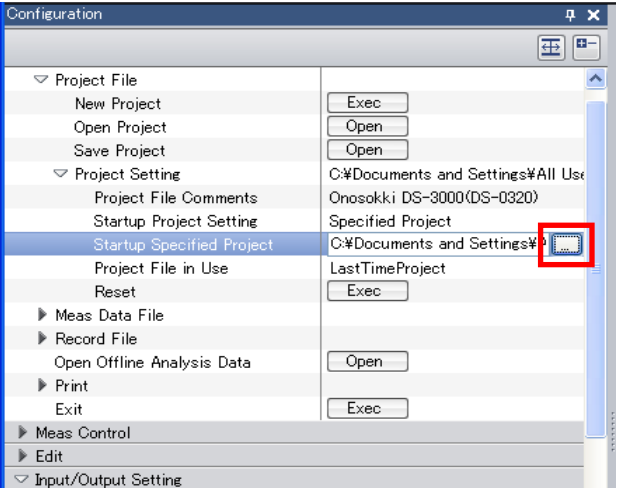

#### **21-3 Starting the software with the initial settings**

① Before closing the DS-0321 FFT analysis software, click "File" > "Project File" > "Project Setting" > "Startup Project Setting", and select "New Project" from the right pull-down menu.

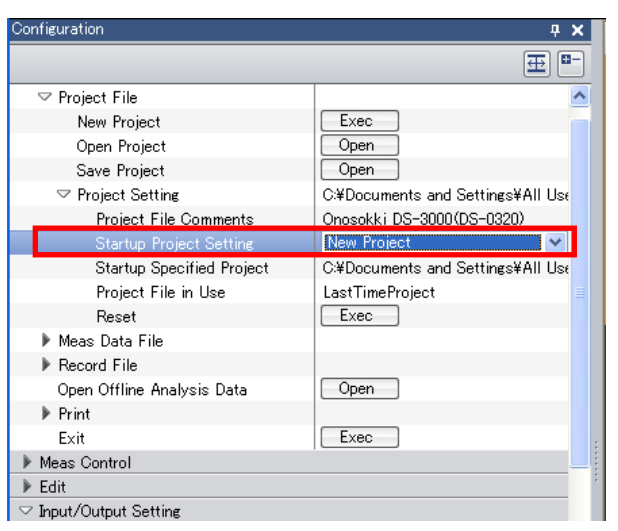

• To cancel the configuration setting function, make change to the settings. Make setting change from "Y axis Scale Setting" > "AUTO" to "Y axis Scale Setting" > "Manual", for example.